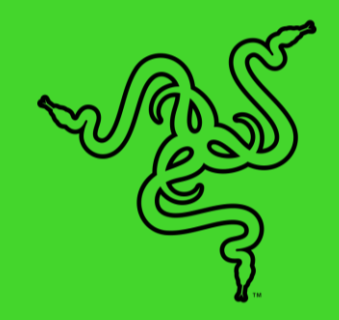

.

# RAZER TOMAHAWK GAMING DESKTOP

마스터 가이드

# 목차

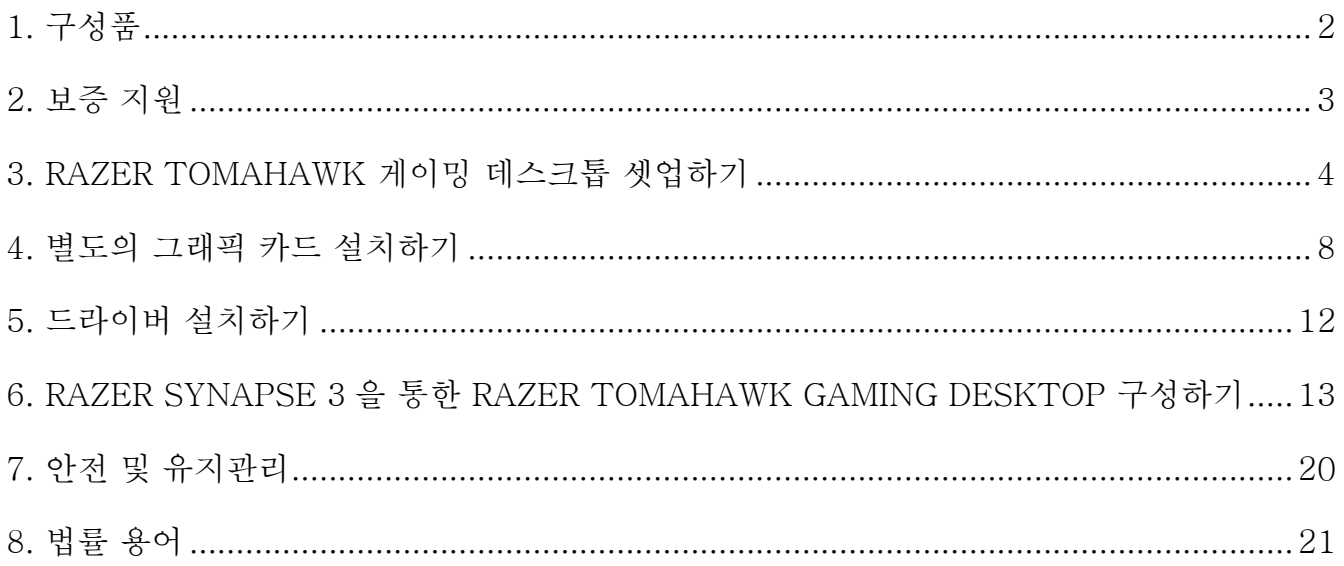

# <span id="page-2-0"></span>1. 구성품

## RAZER TOMAHAWK 게이밍 데스크톱

모델 번호 RC42-0365

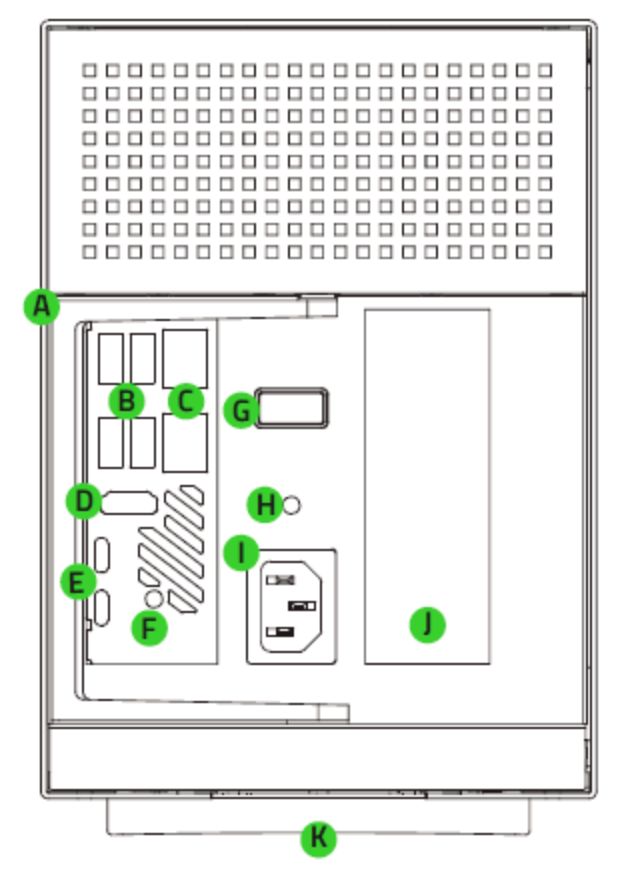

릴리스 레버

- USB Type-A 포트(2 세대, USB 3.2)
- 기가비트 이더넷 포트
- HDMI™ 2.0a 포트
- D. Thunderbolt<sup>™</sup> 3  $\mathbb{E}$  = (Type-C)
- E. 3.5mm 라인 출력/미니 토스링크 잭
- 전원 버튼
- 3.5mm 오디오 및 마이크 콤보 잭
- H. 전원 포트
- PCI-E 슬롯 덮개
- **J.** Razer Chroma™ RGB 언더글로우 조명

- 지역 전원 코드
- 중요 제품 정보 안내

# <span id="page-3-0"></span>2. 보증 지원

1 년간 제조업체 품질을 보증하는 훌륭한 기기를 얻으셨습니다\* . [razerid.razer.com](https://razerid.razer.com/) 에서 등록하여 제품 성능 향상과 Razer 의 특별한 혜택을 누리실 수 있습니다.

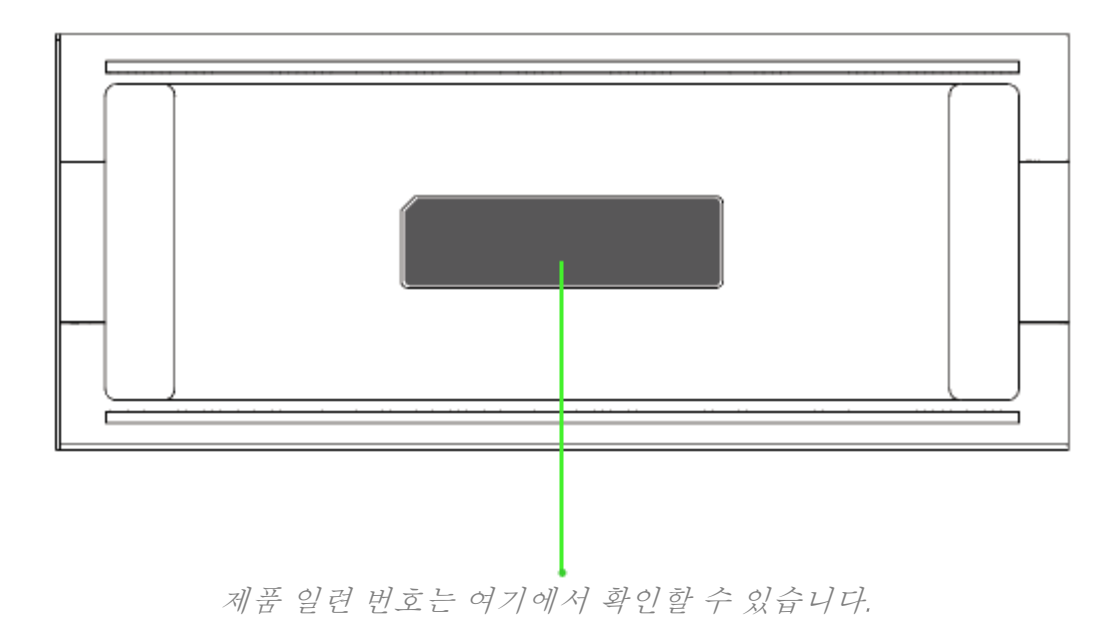

\*품질 보증은 지역별로 다를 수 있으며 현지 법률의 적용을 받습니다.

궁금한 점이 있으십니까? [support.razer.com](http://support.razer.com/) 에서 Razer 지원팀에 문의하십시오.

# <span id="page-4-0"></span>3. RAZER TOMAHAWK 게이밍 데스크톱 셋업하기

1. 부드럽게 레버를 당겨 잠금 해제합니다.

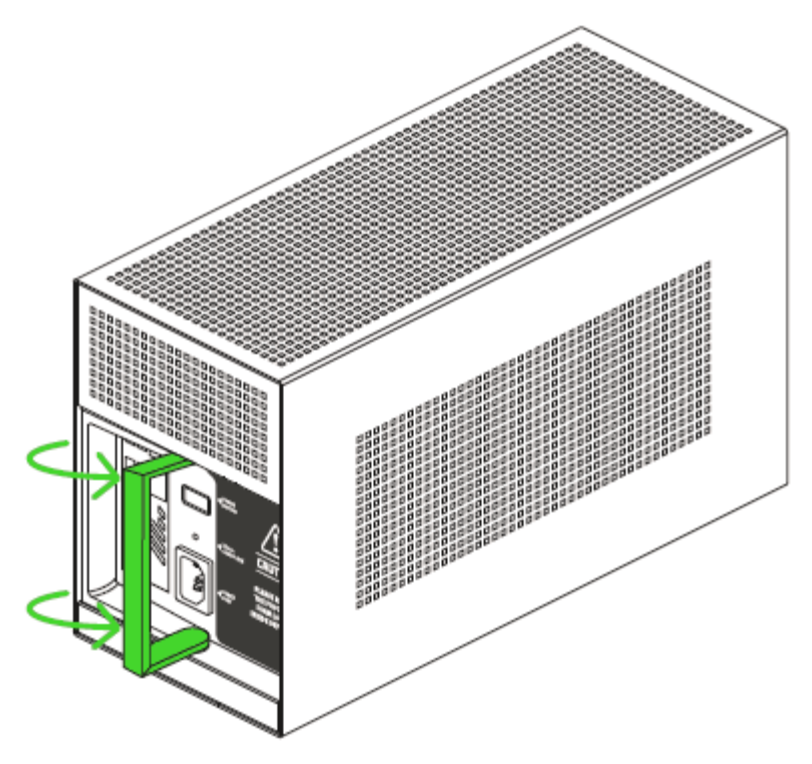

2. 인클로저에서 컴파트먼트를 잡아당겨 엽니다.

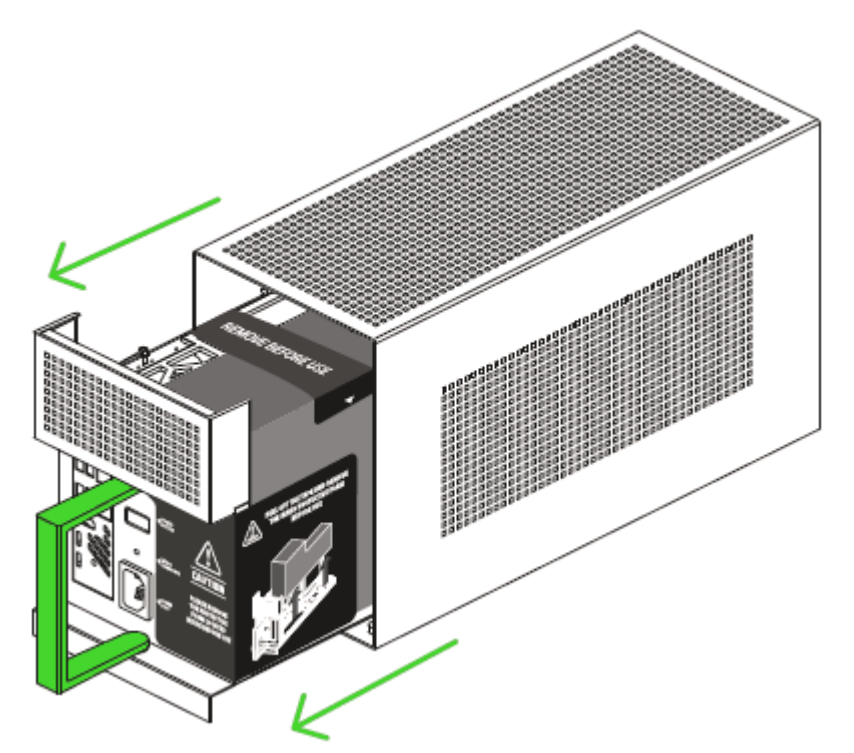

3. 스티커를 벗기고 보호용 폼을 제거합니다.

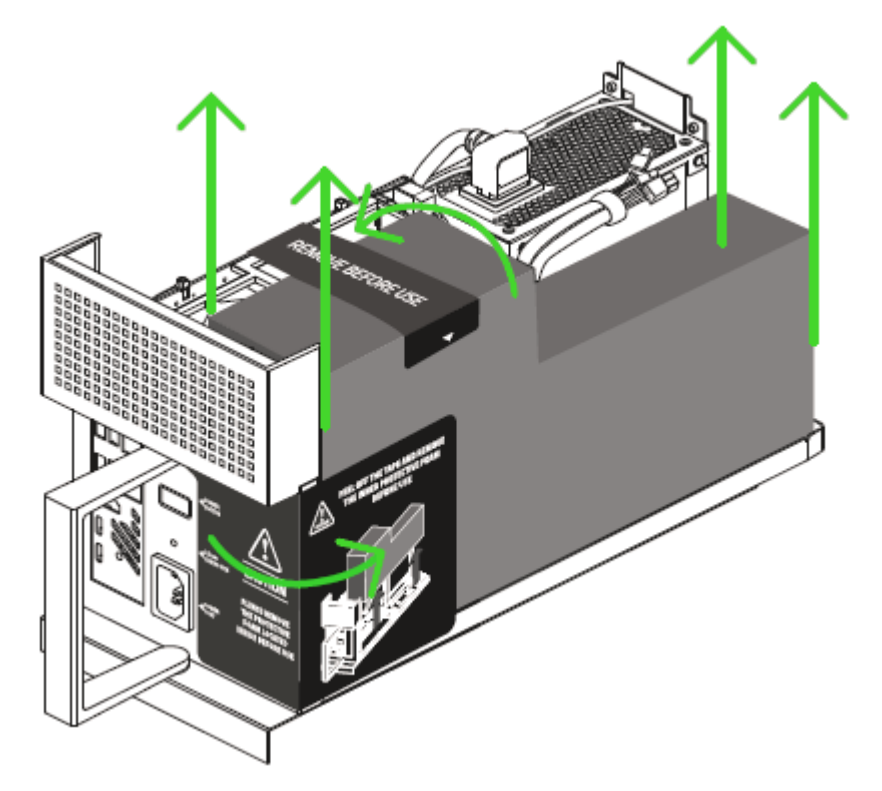

4. 컴파트먼트를 인클로저에 완전히 닫힐 때까지 밀어 넣습니다.

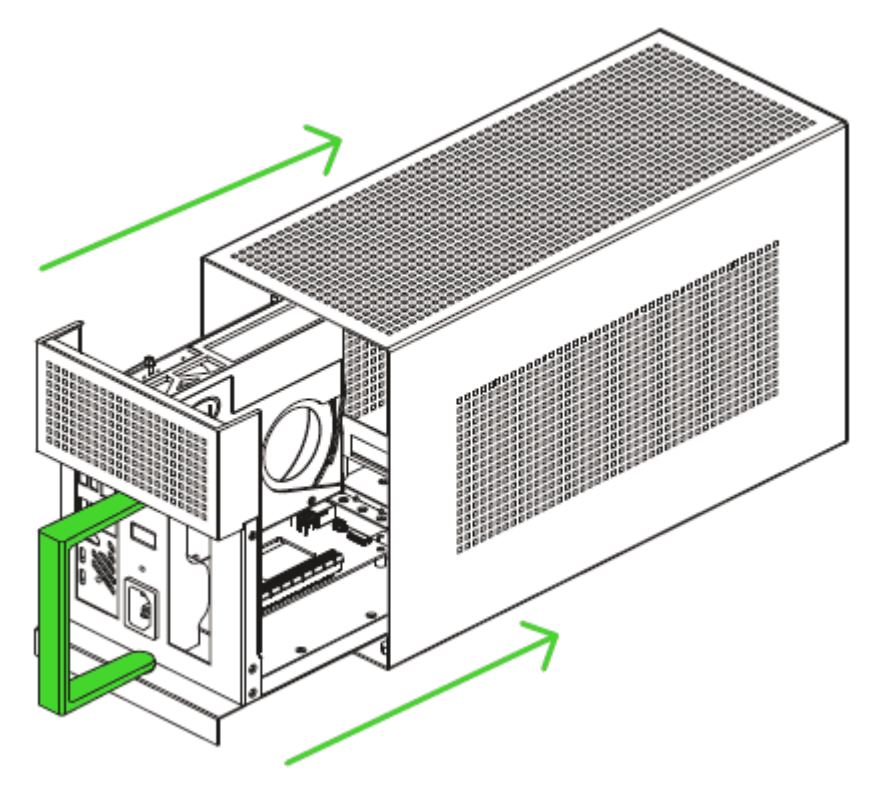

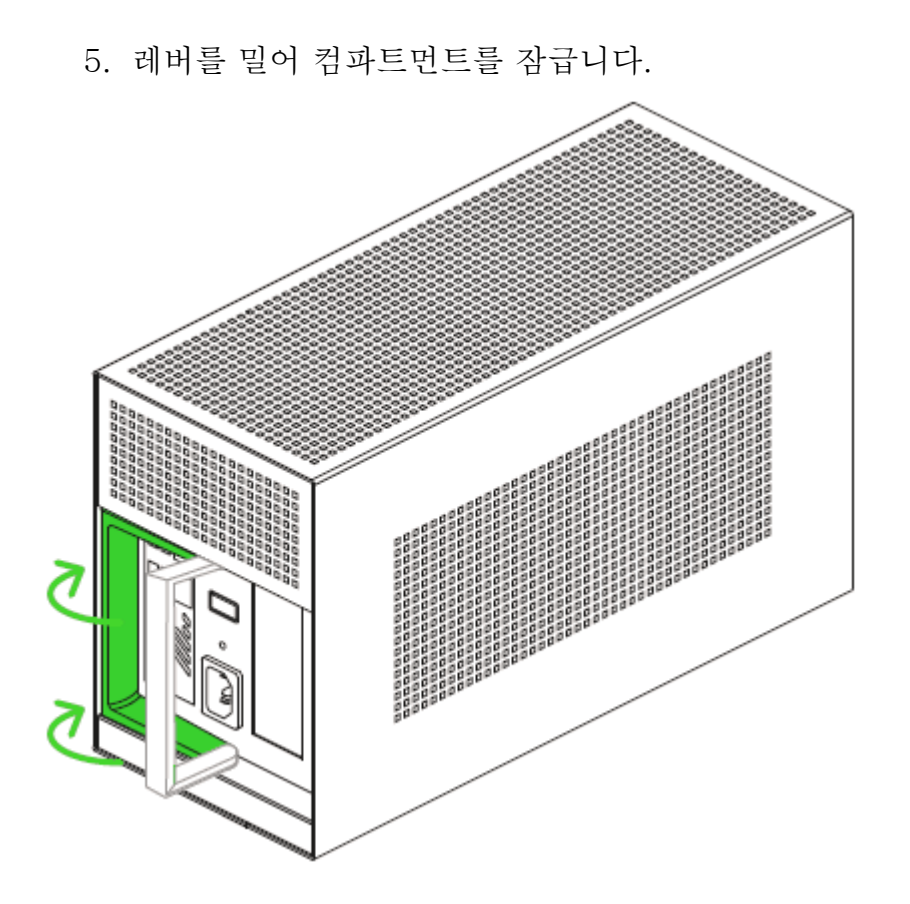

6. Razer Tomahawk 게이밍 데스크톱에 모니터 및 다른 주변 기기를 연결합니다.

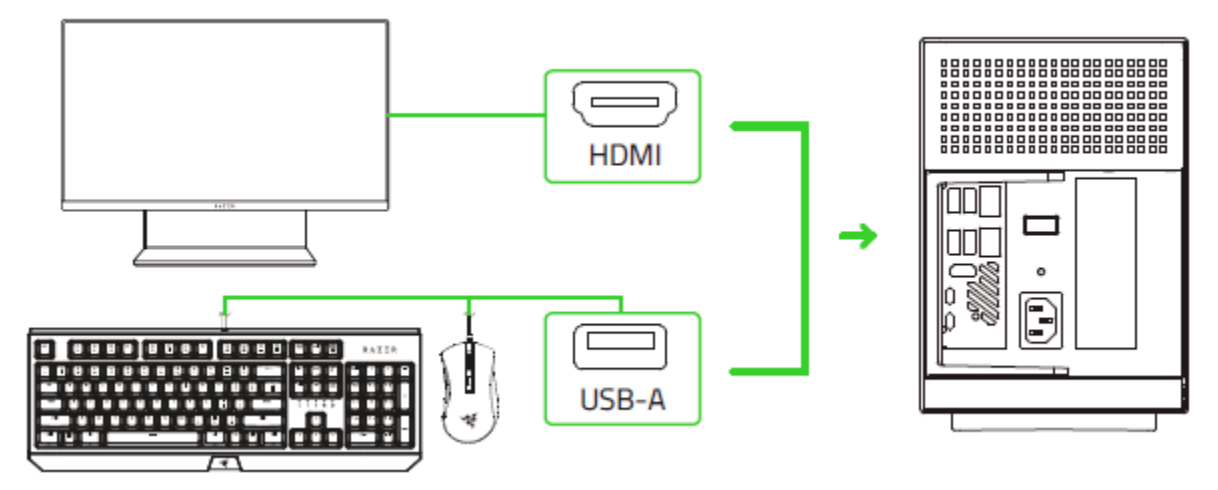

7. 알맞은 전원 코드를 사용하여 AC 플러그를 전원 콘센트에 꽂은 후 Razer 시스템의 전원 포트에 연결합니다.

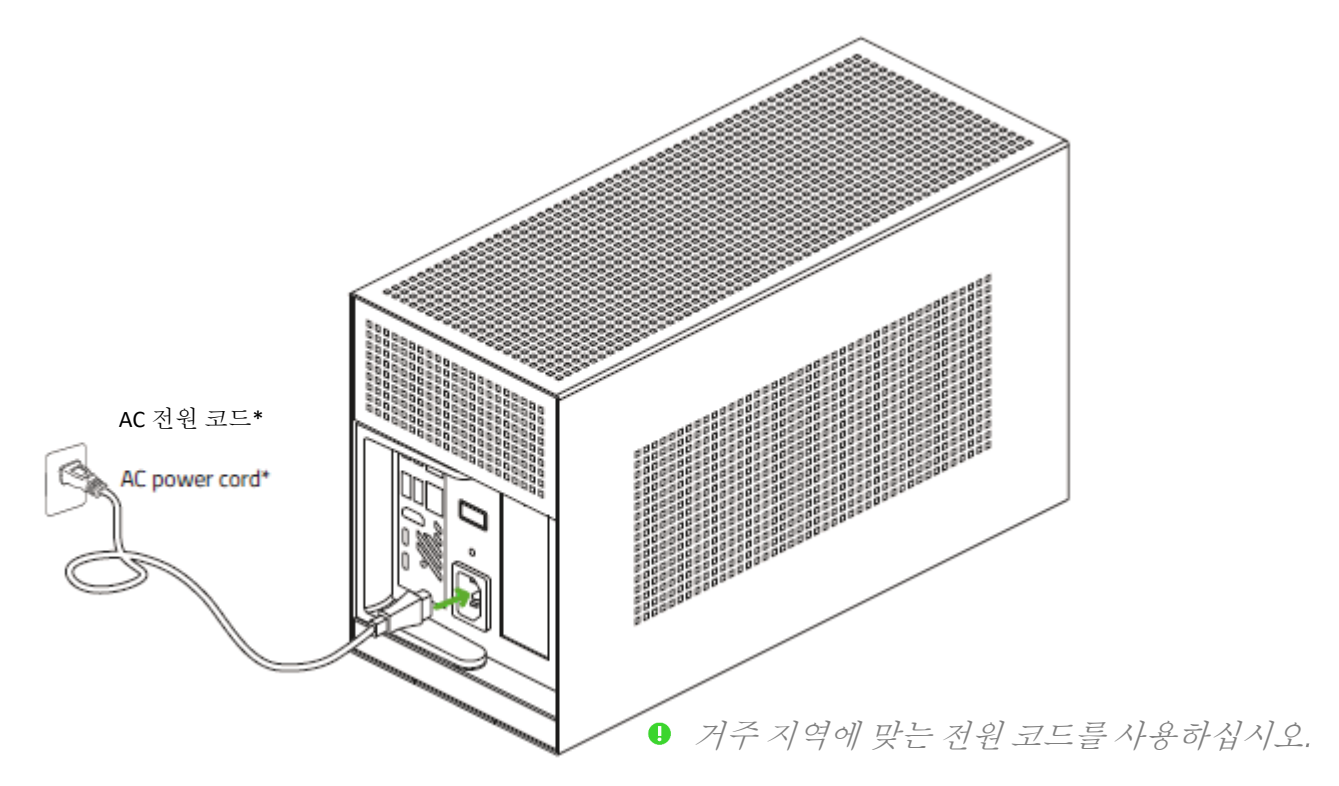

8. Razer Tomahawk 게이밍 데스크톱의 전원을 켭니다.

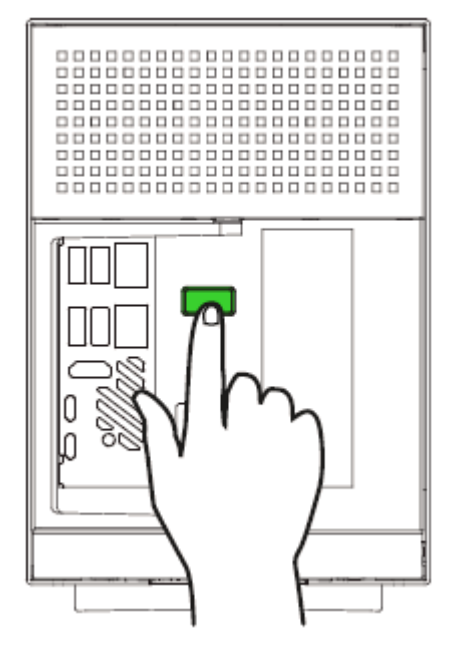

9. 화면의 설명에 따라 Windows 10 설정을 완료합니다.

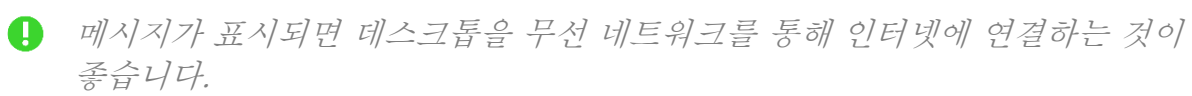

## <span id="page-8-0"></span>4. 별도의 그래픽 카드 설치하기

Razer Tomahawk 게이밍 데스크톱은 제품과 함께 구입하지 않는 이상 그래픽 카드가 포함되어있지 않습니다. 그래픽 카드를 갖고 있는 경우 그래픽 카드가 케이스 내부에 잘 맞게 들어갈 수 있는지 확인하십시오. 그래픽 카드의 최고 높이는 최소 140mm(5.51 인치)를 넘으면 안되며 전원 커넥터 연결을 위해서는 적어도 최소 25mm(1 인치)의 여유가 있어야 합니다. 호환되는 그래픽 카드 사이즈 목록은 다음에서 확인할 수 있습니다. rzr.to/nuc-gpu

길이: 12.6 인치/320mm 높이: 5.51 인치/140mm 가로: 1.36 인치/60mm

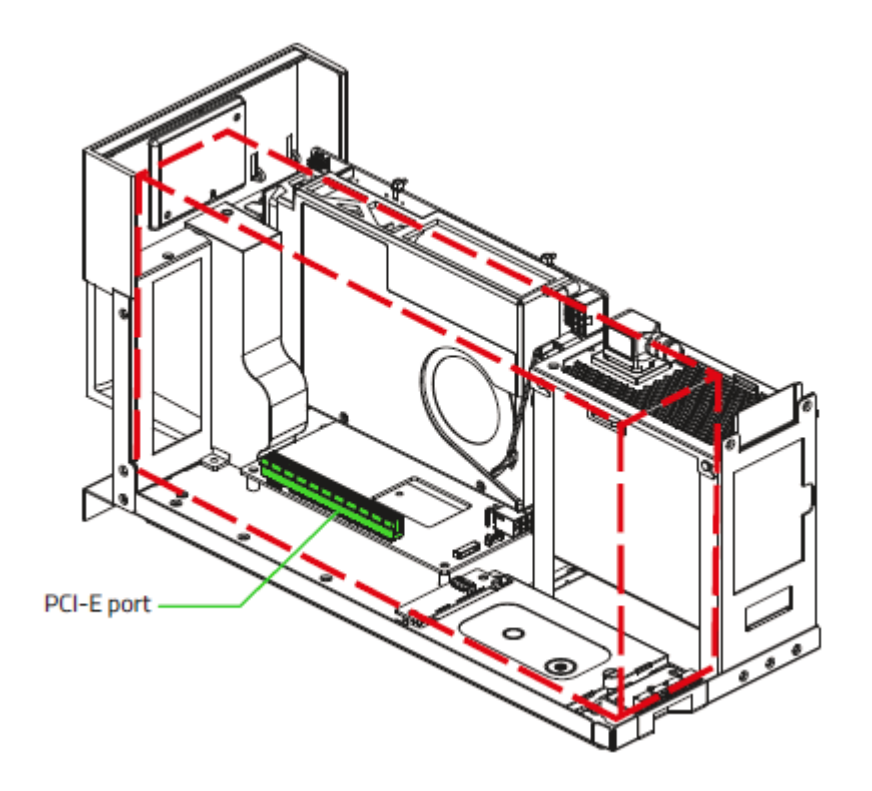

■ 컴파트먼트를 열기 전에 연결된 전원 코드와 모든 주변 기기의 연결을 해제하십시오.

1. 레버를 당겨 인클로저에서 컴파트먼트를 분리합니다.

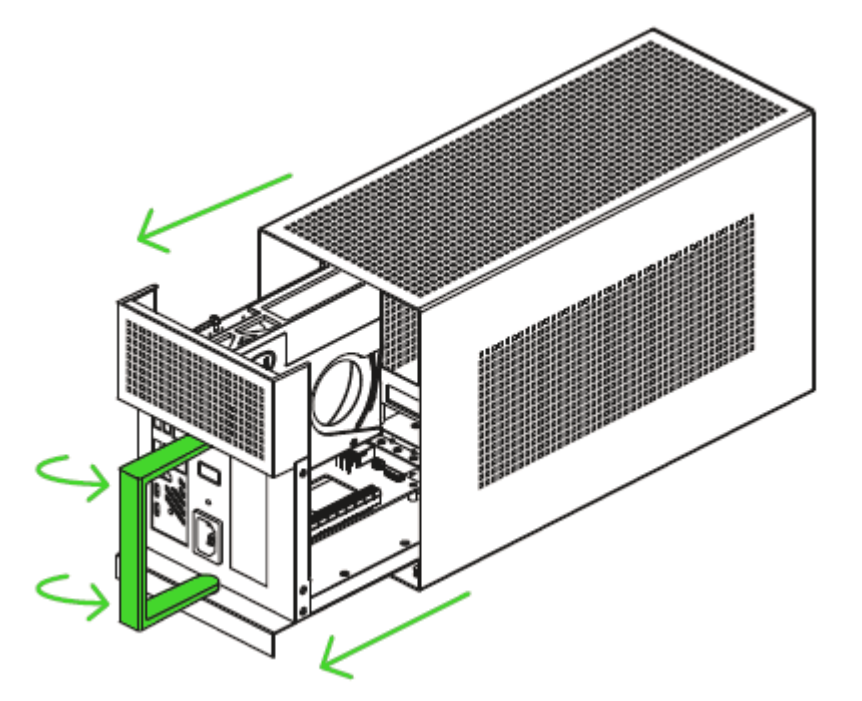

2. PCI-E 슬롯 덮개와 엄지나사를 제거합니다.

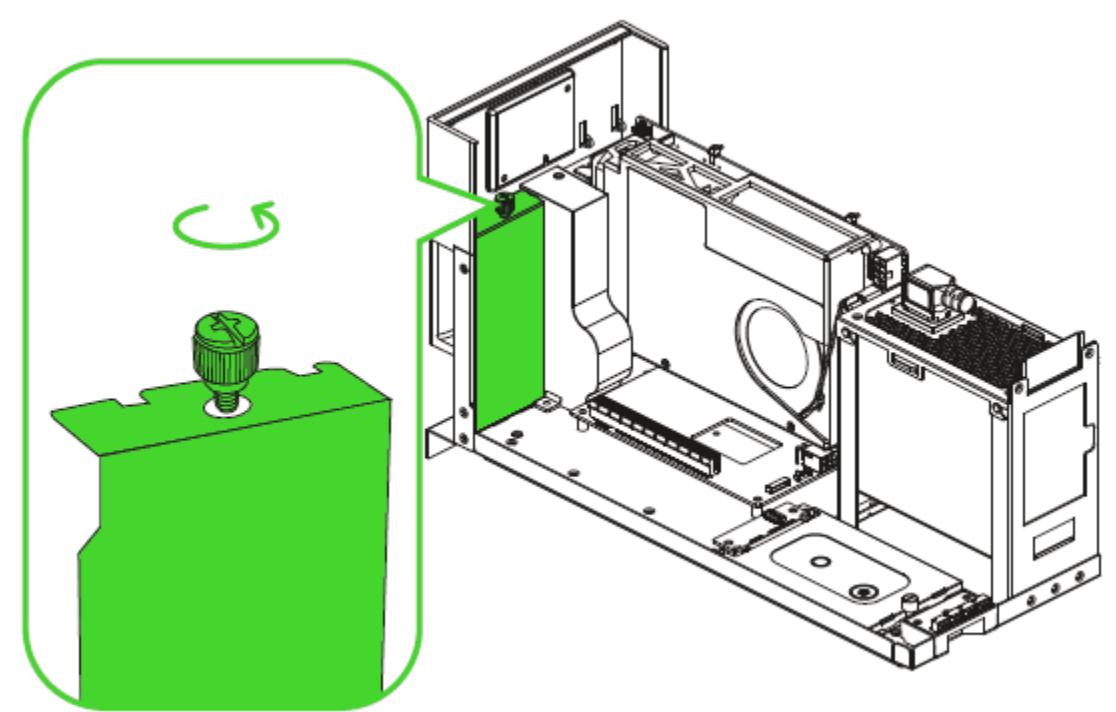

3. PCI-E 포트에 사용자의 호환 가능 그래픽 카드를 삽입합니다.

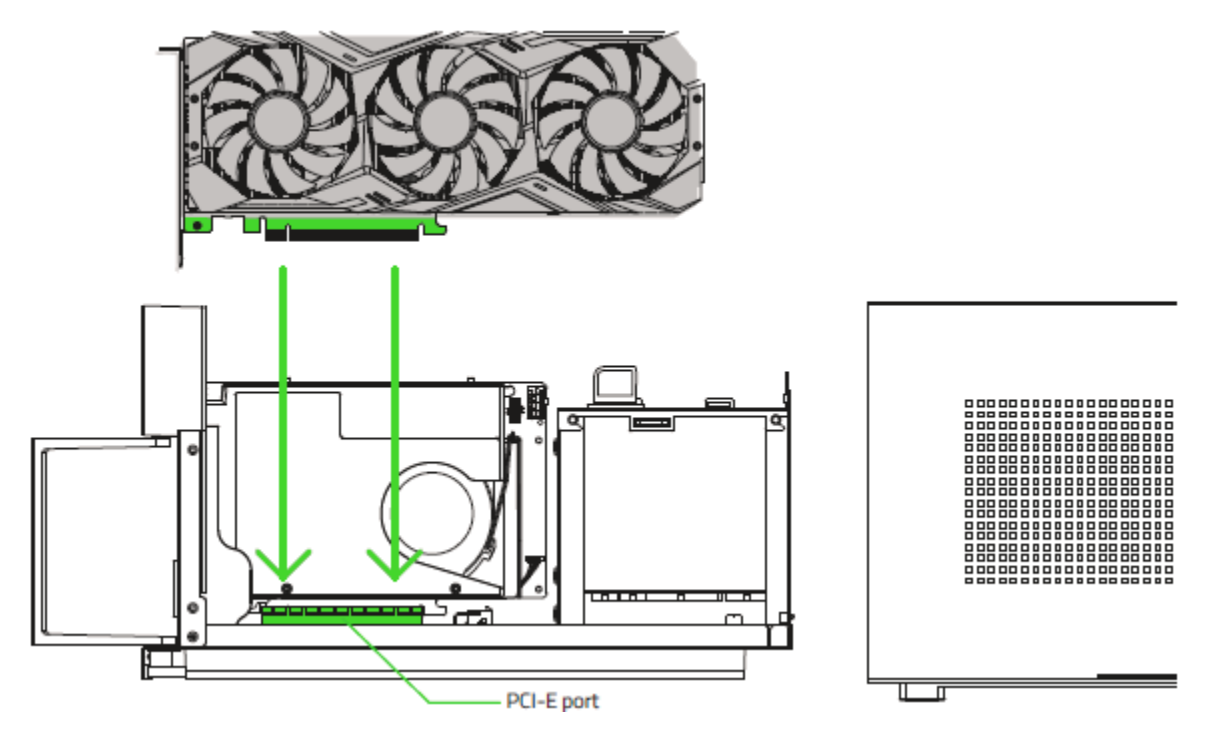

4. PCI-E 엄지나사를 다시 체결합니다.

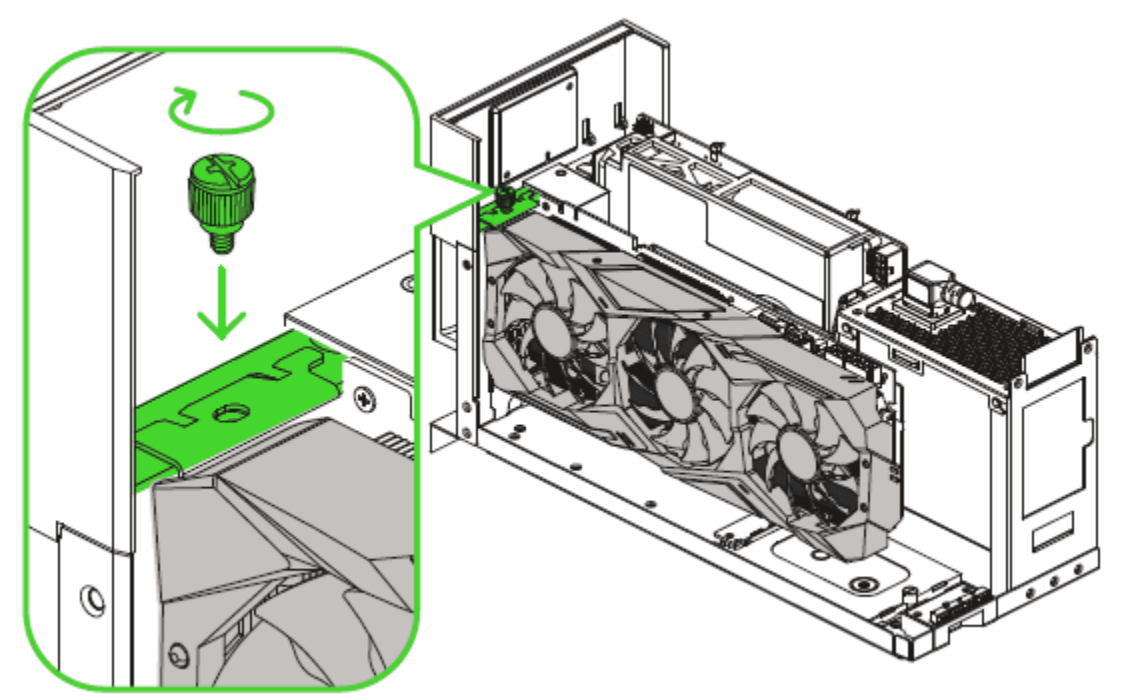

5. 필요한 전원 커넥터를 그래픽 카드에 꽂습니다.

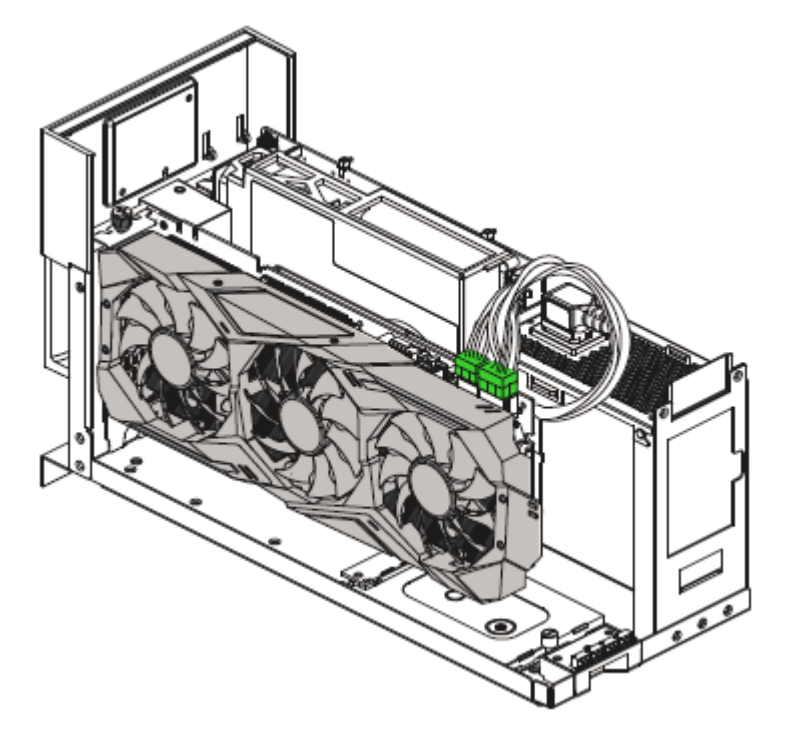

6. 컴파트먼트를 인클로저에 다시 밀어 넣은 다음, 레버를 밀어 잠급니다.

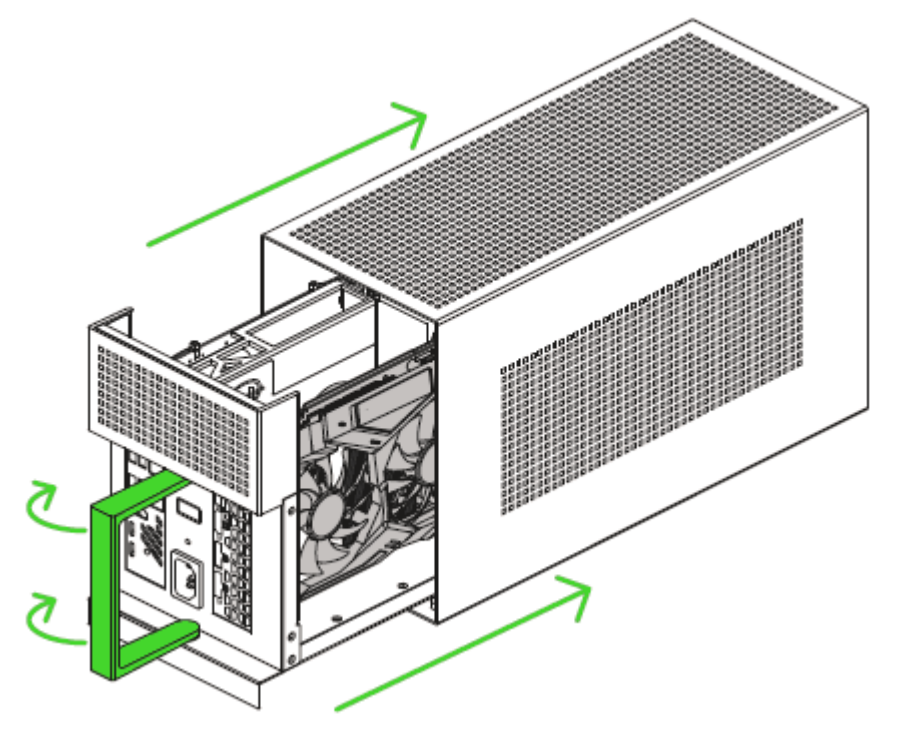

# <span id="page-12-0"></span>5. 드라이버 설치하기

Razer Synapse 를 통해 Razer Tomahawk 게이밍 데스크톱과 그 외 지원되는 Razer 주변기기의 드라이버나 펌웨어를 업데이트할 수 있을 뿐만 아니라 Razer 기기의 고급 설정과 조명 효과를 모두 사용자 설정할 수 있습니다. 로그인하면 사용자 설정이 자동으로 클라우드에 저장되어 어떤 컴퓨터에서나 이용할 수 있습니다.

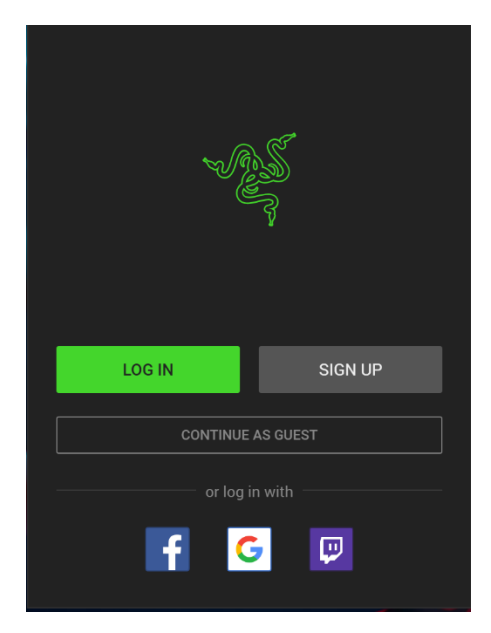

- 1. 단, Razer Tomahawk 게이밍 데스크톱이 인터넷에 연결되어 있어야 합니다.
- 2. Windows 10 을 구동하면 Razer Synapse 가 자동으로 시작되도록 기본 설정되어 있습니다. Razer ID 를 만들거나 기존 계정으로 로그인하면 됩니다.
	- 게스트 계정으로 계속 사용할 수도 있으나 설정이 클라우드에 저장되지 않습니다.
- 3. Razer Synapse 가 필요한 드라이버를 자동으로 다운로드해서 설치할 때까지 기다립니다.

# <span id="page-13-0"></span>6. RAZER SYNAPSE 3 을 통한 RAZER TOMAHAWK GAMING DESKTOP 구성하기

여기에 나열된 기능을 사용하려면 Razer Synapse 3 에 로그인해야 합니다. 이 기능은 현재 소프트웨어 버전 및 사용자의 운영체제에 따라 변경될 수 있습니다.

## SYNAPSE 탭

Synapse 탭은 Razer Synapse 3 를 처음 시작할 때 기본 탭입니다.

#### 대시보드

대시보드 하위 탭은 Razer Synapse 3 에 대한 개관이며 여기에서 모든 Razer 장치, 모듈 및 온라인 서비스에 액세스할 수 있습니다.

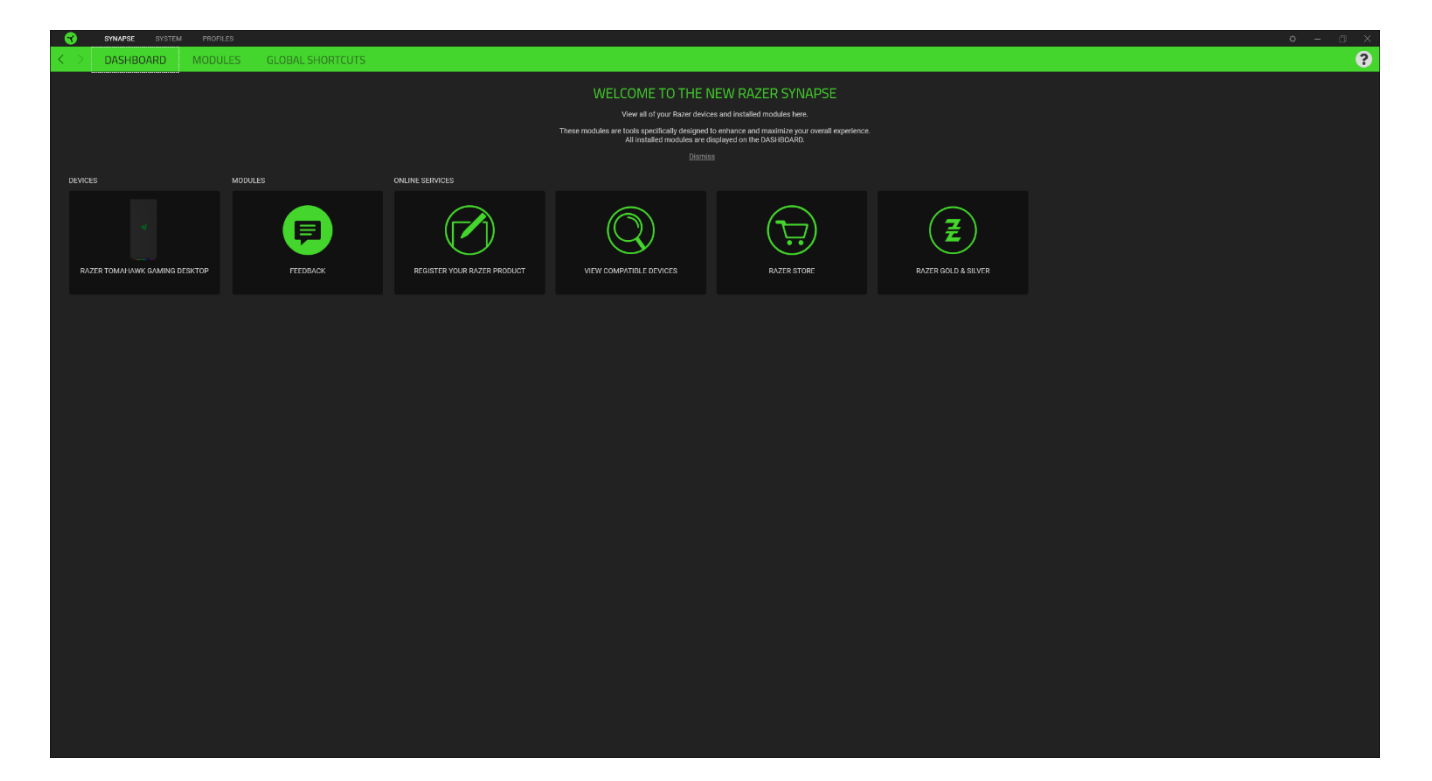

## 모듈

모듈 하위탭은 설치되거나 사용 가능한 모든 설치용 모듈을 표시합니다.

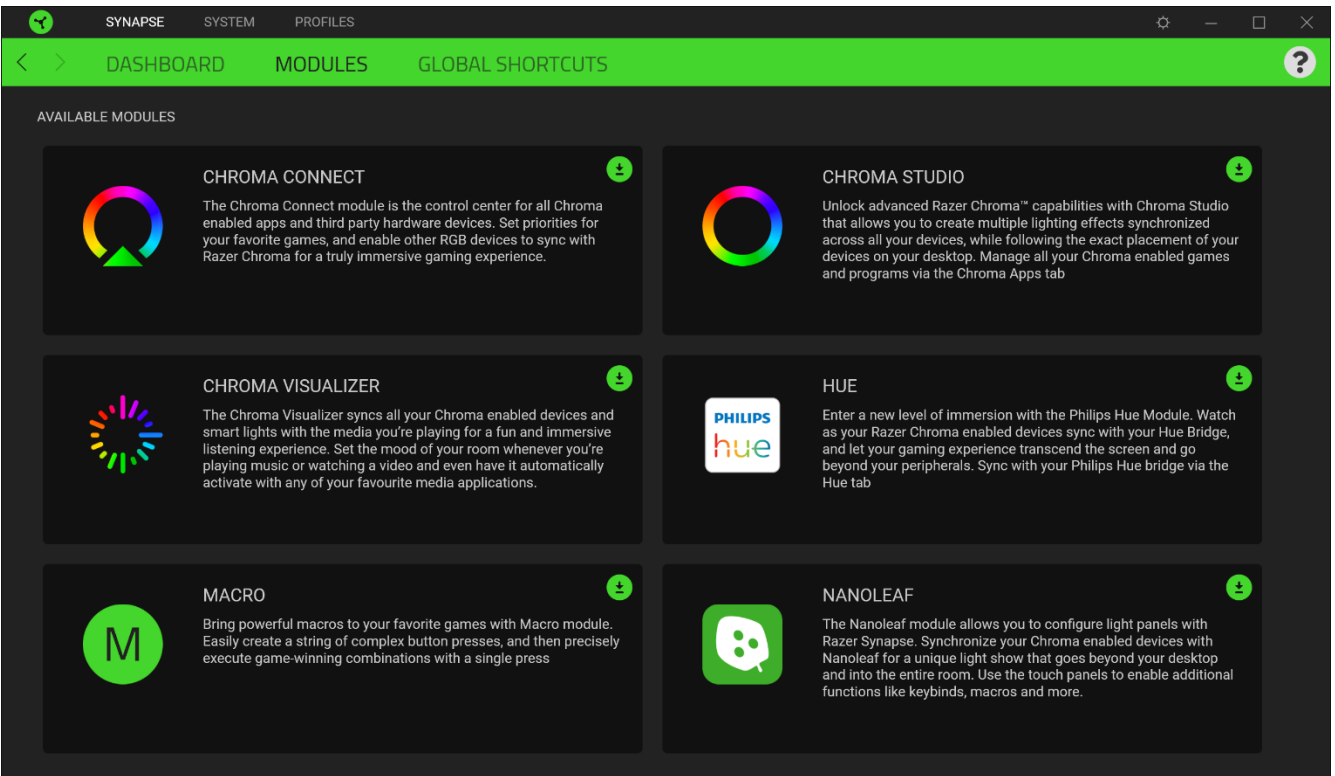

## 전역 단축키

작업 또는 Razer Synapse 기능을 Razer 주변기기의 사용자 정의 키 조합과 바인드하여 프로파일별 바인드를 다시 정의합니다. 프로파일 에 대해 자세히

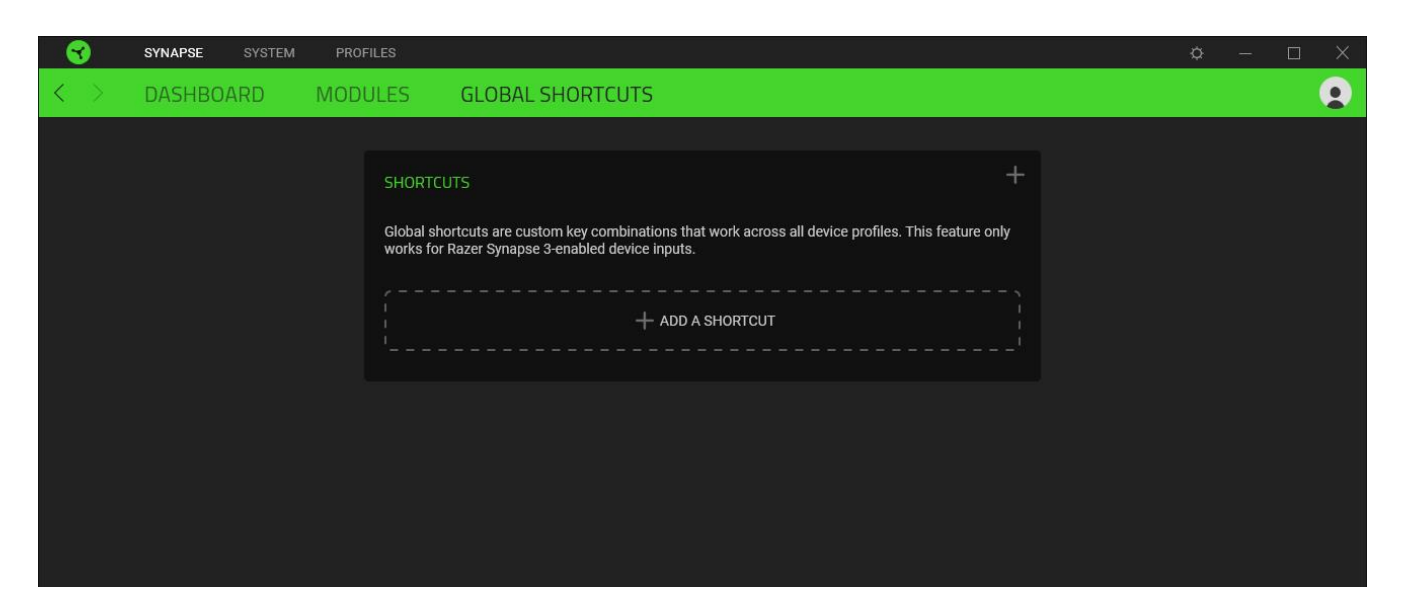

## 시스템 탭

Razer Synapse 를 처음 설치할 때 시스템 탭은 기본 설정 탭으로 설정되어 있습니다. 이 탭에서 이루어진 변경은 자동으로 시스템 및 클라우드 스토리지에 저장됩니다.

조명

조명 하위 탭으로 Razer 장치의 조명 설정을 수정할 수 있습니다.

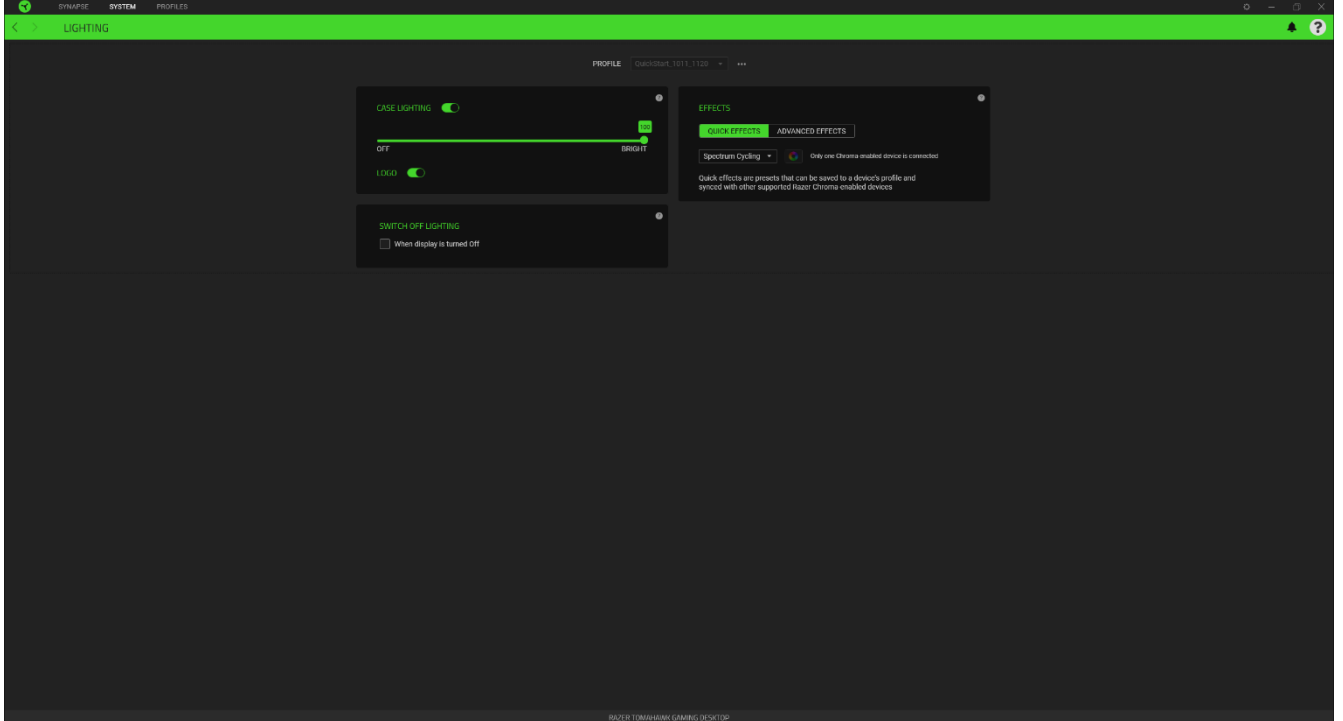

프로파일

프로파일은 Razer 기기의 모든 설정을 저장해 두는 데이터 스토리지입니다. 기본적으로 프로파일 이름은 해당 시스템의 이름에 기반합니다. 프로파일을 추가, 가져오기, 이름 변경, 복제, 내보내기 또는 삭제하려면 키맵의 해당 기타 버튼 ( ••• ) 을 누르기만 하면 됩니다.

밝기

밝기 옵션을 토글하여 Razer 장치의 조명을 끄거나 슬라이더를 사용하여 조도를 높이거나 낮출 수 있습니다.

#### 빠른 효과

아래 목록에 나열된 여러 가지 빠른 효과를 기기 조명에 적용할 수 있습니다.

│이름 │설명 │ │ │ │ │ │ │ │ **실정 방법** 

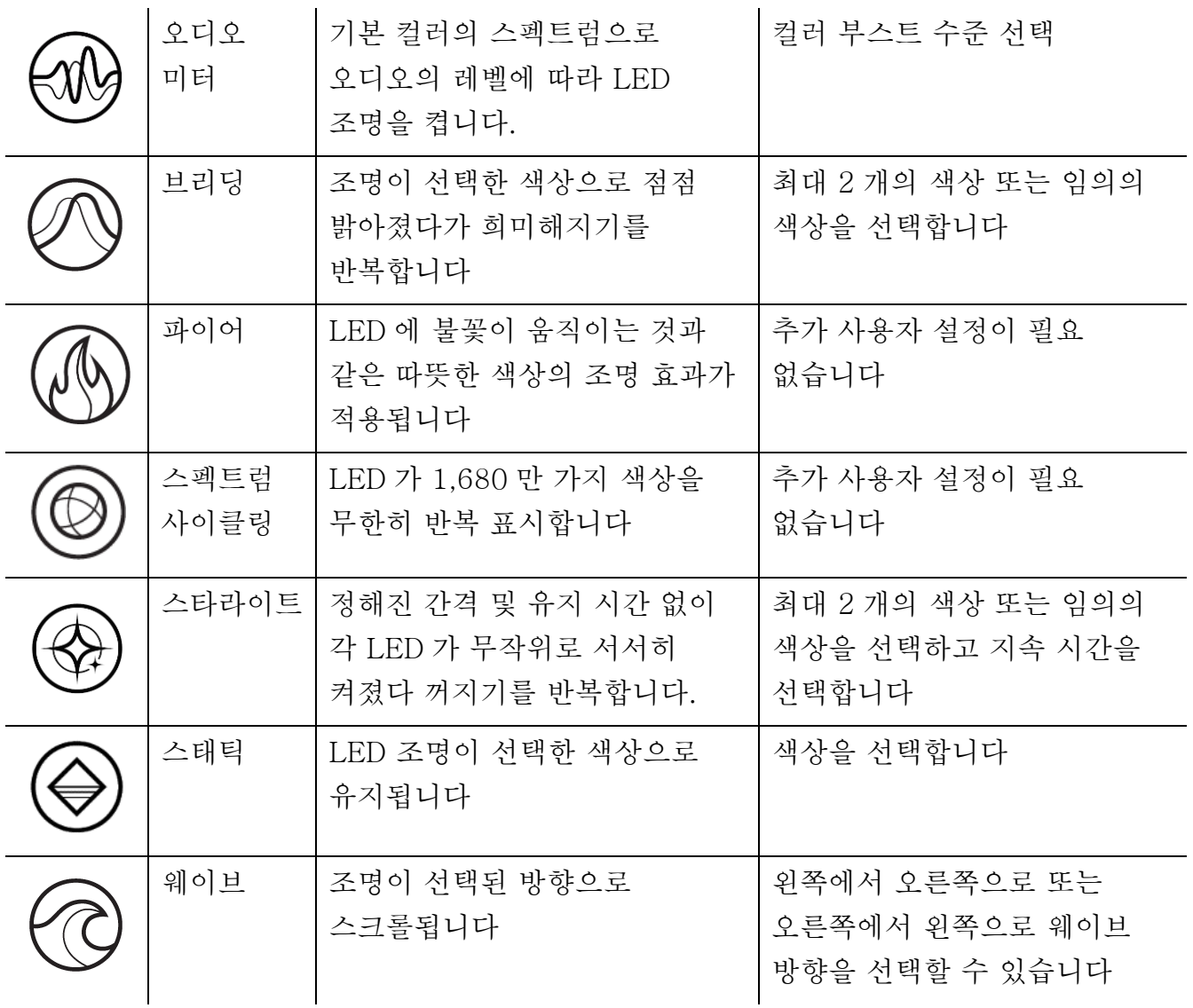

지원되는 다른 Razer Chroma 활성화 장치가 있는 경우에는 Chroma Sync 버튼( 0 )을 클릭하여 해당 장치의 빠른 효과를 Razer 장치와 동기화할 수 있습니다.

선택된 조명 효과를 지원하는 장치만 동기화됩니다.

#### 고급 효과

고급 효과에서는 호환되는 기기에서 사용하고자 하는 Chroma 효과를 선택할 수 있습니다. 나만의 Chroma 효과를 설정하려면 Chroma Studio 버튼을 누르기만 하면 됩니다

 $\left($   $\left[$   $\bullet$  CHROMA STUDIO  $\right]$ 

### 프로파일 탭

프로파일 탭은 모든 프로파일을 관리하고 해당 프로파일을 게임 및 응용프로그램에 연결하기 위한 편리한 방법입니다.

#### 주변기기

장치 하위 탭을 사용하여 어느 Razer 장치가 특정 프로파일을 사용하고 있는지 확인하십시오.

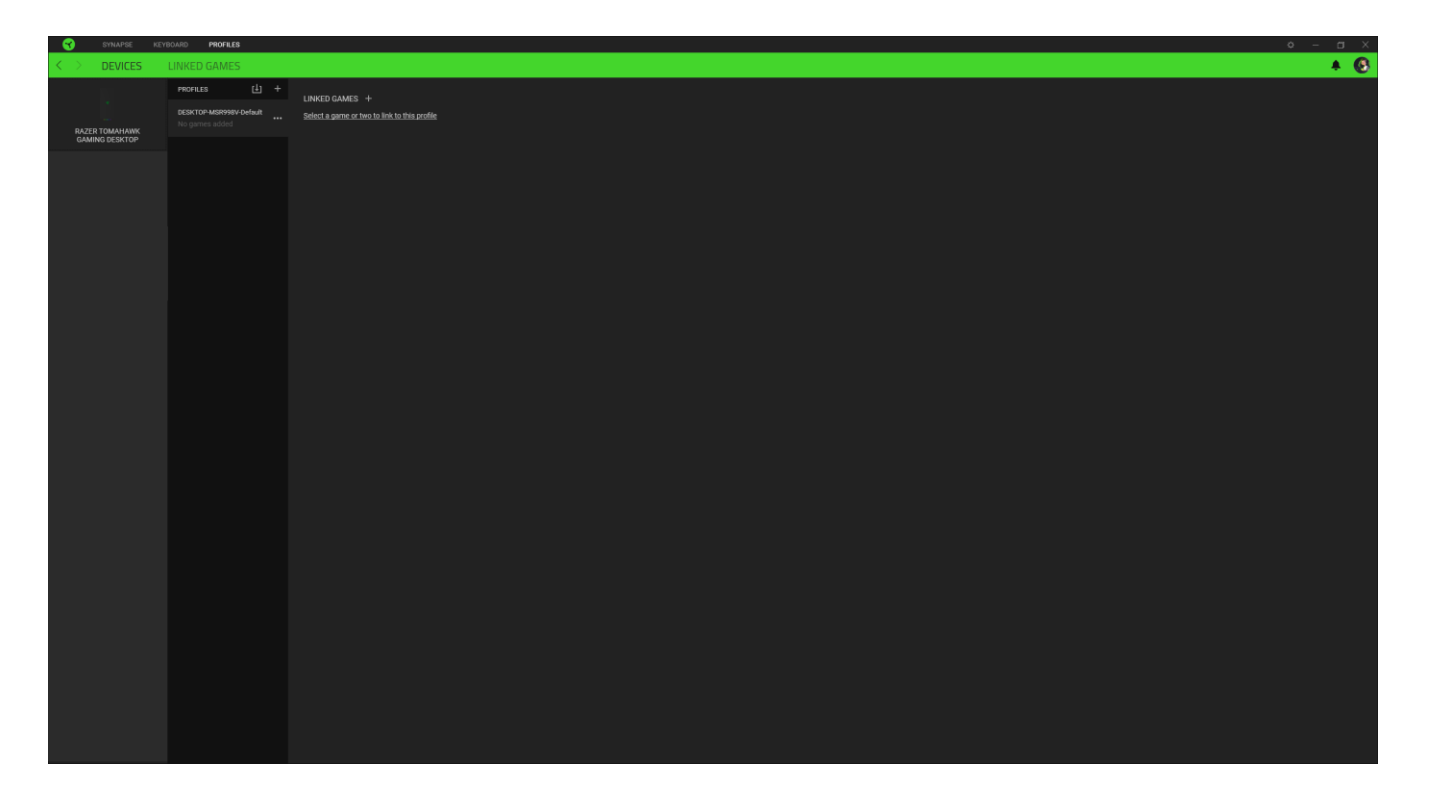

가져오기 버튼(山)을 통해 컴퓨터 또는 클라우드에서 프로파일을 가져오거나 추가 버튼 ( )을 사용해 선택한 장치 내에서 새로운 프로파일을 만들 수 있습니다. 프로파일을 추가하거나 이름을 변경하거나 복제하거나 삭제하려면 기타 버튼 만( ••• ) 누르면 됩니다. 게임 연결 옵션을 이용하여 응용프로그램이 실행될 때 각 프로파일을 자동으로 활성화하도록 설정할 수 있습니다.

#### 연결된 게임

연결된 게임 하위 탭은 게임을 추가하거나 게임에 연결된 주변기기를 확인하거나 추가된 게임을 검색할 수 있는 유연성을 제공합니다. 게임들을 알파벳 순서, 마지막 플레이한 순서, 또는 가장 많이 플레이한 순서를 기준으로 정렬할 수도 있습니다. 추가된 게임은 Razer 장치에 연결되어 있지 않은 경우에도 여기에 여전히 나열됩니다.

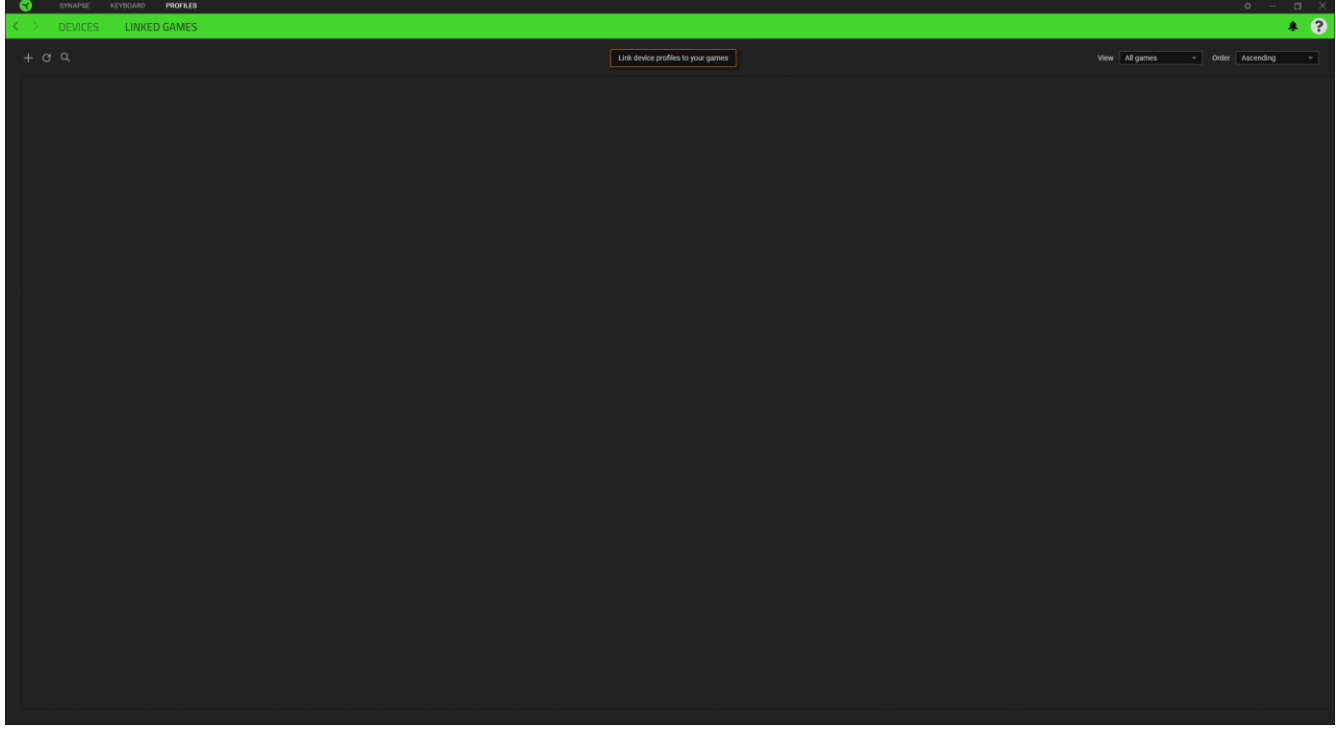

연결된 Razer 장치에 게임을 연결하려면 목록에서 게임을 클릭한 후 게임 플레이 중 자동으로 실행되도록 장치 및 프로파일 선택을 클릭하여 연결할 Razer 장치를 선택하세요. 연결되면 해당 연결 장치의 기타 버튼( ••• )을 클릭해 원하는 장치 프로파일을 선택할 수 있습니다.

## 설정 창

Razer Synapse 에서 ( $\tilde{\varphi}$ ) 버튼을 클릭하면 나타나는 설정 창에서 Razer Synapse 의 시작 동작 및 표시 언어를 설정하고 연결된 각각의 Razer 장치나 모듈의 마스터 가이드를 보거나 모든 Razer 장치의 공장 초기화를 수행할 수 있습니다.

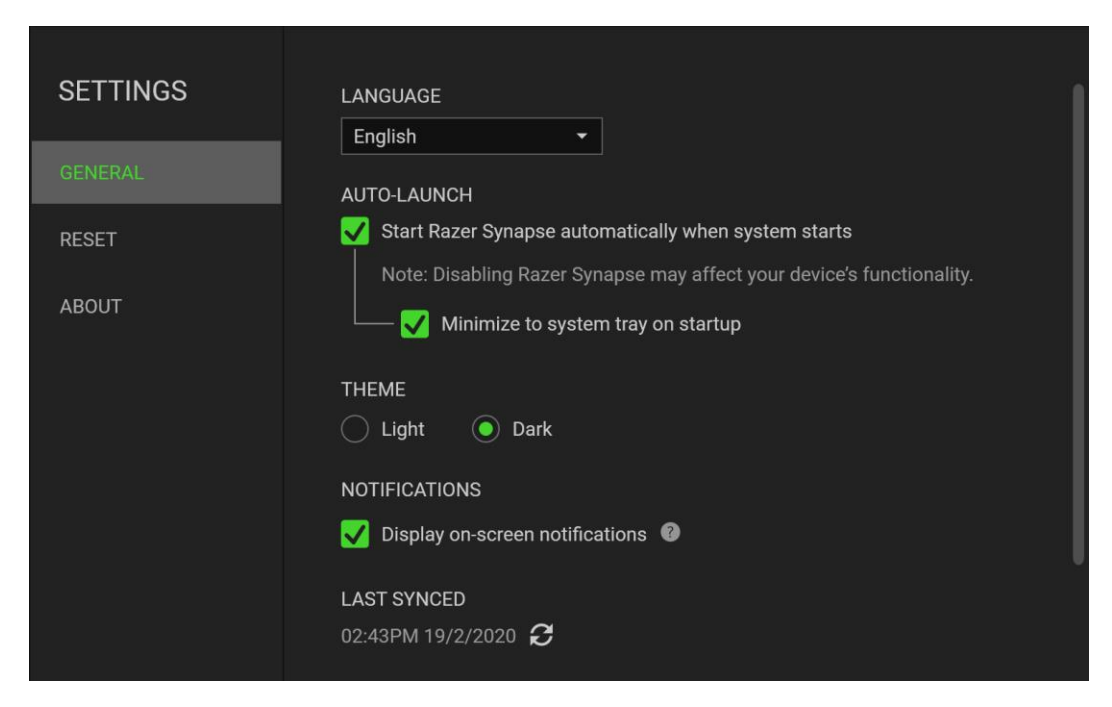

#### 일반 탭

설정 창의 기본 탭입니다. 일반 탭에서는 소프트웨어의 표시 언어, 시작 동작, 디스플레이 테마 그리고 알림 표시를 변경할 수 있습니다. 또한 프로파일을 클라우드( $\bm{C}$  ) 에 수동으로 동기화하거나 연결된 모든 Razer 장치 및 설치된 모듈의 마스터 가이드를 볼 수 있습니다.

#### 재설정 탭

재설정 탭을 사용해 온보드 메모리가 있는 연결된 모든 Razer 장치의 공장 초기화를 수행하거나 또는 Razer Synapse 튜토리얼을 재설정해 다음 출시 시 Razer Synapse 의 새로운 기능을 익힐 수 있습니다.

Razer 장치를 재설정하면 선택한 장치의 온보드 메모리에 저장된 모든 프로파일이 A 지워집니다.

#### 소개 탭

소개 탭에서는 간단한 소프트웨어 정보 또는 저작권 고지, 해당 이용 약관 관련 링크를 확인할 수 있습니다. 아울러, 본 탭에서 소프트웨어 업데이트를 확인하거나 Razer 소셜 커뮤니티에 바로 접속할 수 있습니다.

# <span id="page-20-0"></span>7. 안전 및 유지관리

# 안전 지침

다음은 Razer Tomahawk 게이밍 데스크톱을 가장 안전하게 사용하기 위해 따라야 할 지침입니다.

- 1. 기기 사용에 문제가 있거나 문제 진단으로 해결되지 않으면 장치를 분리한 후 Razer 핫라인으로 연락하거나 [support.razer.com](http://www.razersupport.com/) 을 방문하여 지원을 받으십시오.
- 2. 기기를 분해하지 말고(분해하는 경우 보증이 무효가 될 수 있음) 비정상적인 전류 부하에서 기기를 작동하지 마십시오.
- 3. 기기를 물기가 있거나 습한 곳에 두지 마십시오.
- 4. 적절한 환기를 위해서 시스템 상단과 측면에 최소 5cm(2 인치)의 여유 공간을 확보해야 합니다.
- 5. 지정된 온도 범위(0°C(32°F) ~ 40°C(104°F)) 내에서만 기기를 작동하십시오. 온도가 이 범위를 초과하는 경우 기기의 플러그를 뽑고/뽑거나 스위치를 꺼서 최적의 수준으로 온도를 안정화하십시오.

## <span id="page-21-0"></span>8. 법률 용어

### 저작권 및 지적 재산권 정보

©2021 Razer Inc. 판권 보유. Razer, "For Gamers. By Gamers.", "Powered by Razer Chroma" 로고는, 삼두사 로고, Razer 로고는 미국 및 다른 국가에 등록된 Razer Inc 및/또는 제휴사의 등록상표입니다. 다른 모든 상표는 해당 기업의 자산입니다. 다른 모든 상표는 해당 기업의 자산이며 여기에 언급된 기타 회사 및 제품 명은 해당 기업의 상표일 수 있습니다

Windows and the Windows logo are trademarks of the Microsoft group of companies.

Thunderbolt and the Thunderbolt logo are trademarks of Intel Corporation in the U.S. and/or other countries.

The terms HDMI and HDMI High-Definition Multimedia Interface, and the HDMI Logo are trademarks or registered trademarks of HDMI Licensing LLC in the United States and other countries.

Razer Inc. (이하 "Razer") 에 본 마스터 가이드의 제품과 관련된 저작권, 상표권, 영업 비밀, 특허권, 특허 출원 또는 기타 지적 재산권 (등록 또는 비등록) 이 있을 수 있습니다.본 마스터 가이드를 가지고 있다고 해서 그와 같은 저작권, 상표권, 특허권 또는 기타 지적 재산권에 대한 사용권이 부여되는 것은 아닙니다. 본 Razer Tomahawk Gaming Desktop (이하 "제품")은 포장 등의 사진에서 보는 것과 다를 수 있습니다. Razer 는 이러한 차이점 또는 발생할 수 있는 오류에 대해 아무런 책임이 없습니다. 이 설명서에 포함된 정보는 사전 통보 없이 변경될 수 있습니다.

#### 제한된 제품 보증

제한된 제품 보증에 관한 현재 최신 조건을 확인하시려면 [razer.com/warranty](http://www.razerzone.com/warranty) 을 방문해 주십시오.

### 책임의 제한

Razer 는 어떠한 경우에도 제품의 배포, 판매, 재판매, 사용 또는 제품을 사용할 수 없음으로 인해 발생하는 어떠한 이익의 손실, 정보나 데이터의 손실, 기타 특수, 우발적, 간접적, 처벌적 또는 결과적이거나 부수적인 손해에 대해 책임지지 않습니다. 어떠한 경우에도 Razer 의 책임은 제품의 소매 구입 가격을 초과하지 않습니다.

# 일반 사항

이러한 조항은 제품을 구입한 사법 관할 구역의 법률에 따라 관할되며 해석됩니다. 여기에 있는 어떤 조항이 유효하지 않거나 재판상 강행할 수 없는 경우 그러한 조항(유효하지 않거나 강행할 수 없는 한)은 영향을 미치지 않고 배제되지만 나머지 조항은 유효합니다. Razer 는 언제라도 사전 통보 없이 어떤 조건이든 수정할 권리를 보유합니다.